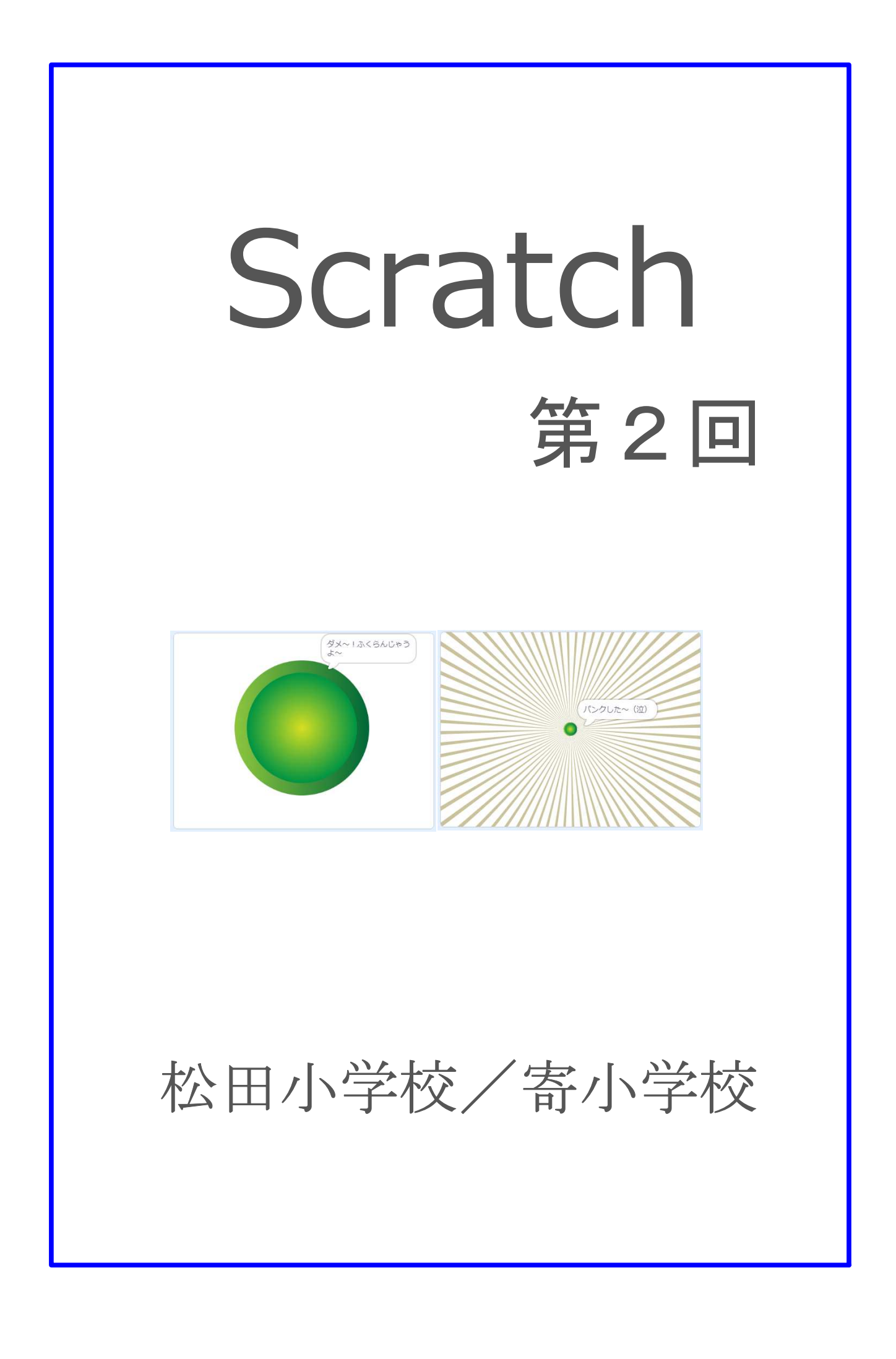

# 2-ステップ 1:前回の復習だよ。

 下にある4つのブロックに、もう1つブロックを足して、 スプライトが左右に走り続けるようにしよう。

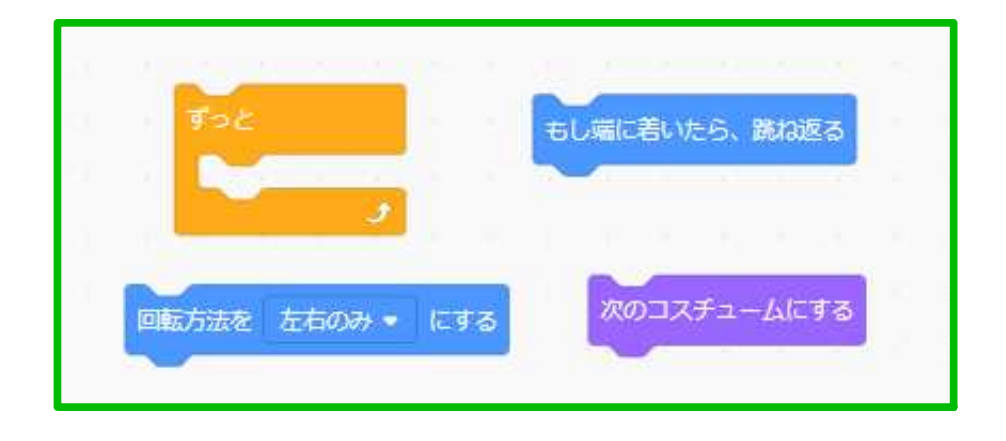

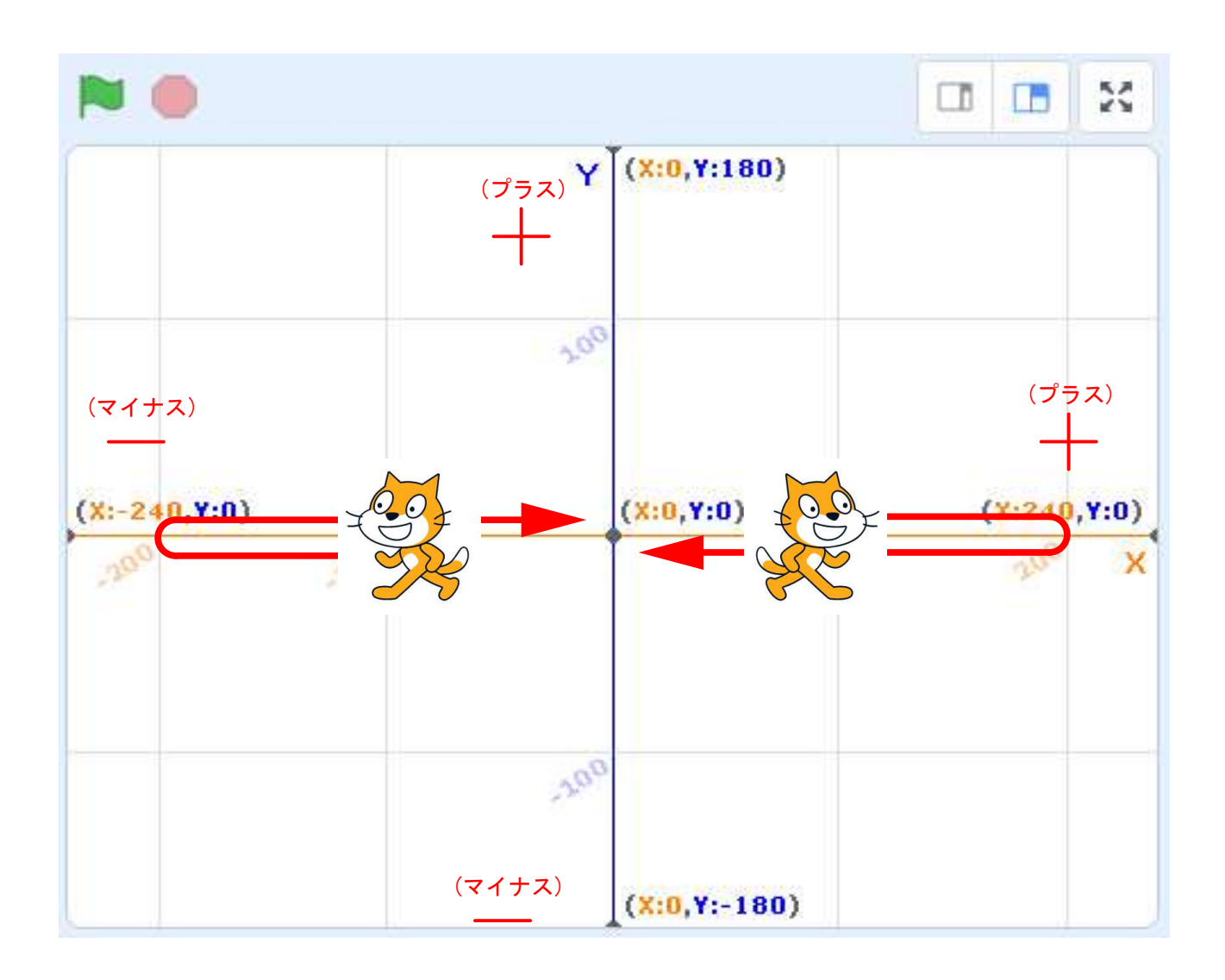

# 2-ステップ 2:ブロックを動かそう

ミッションー1:スクリプトエリアをきれいにして、好きな背景を取り込んでみよう。

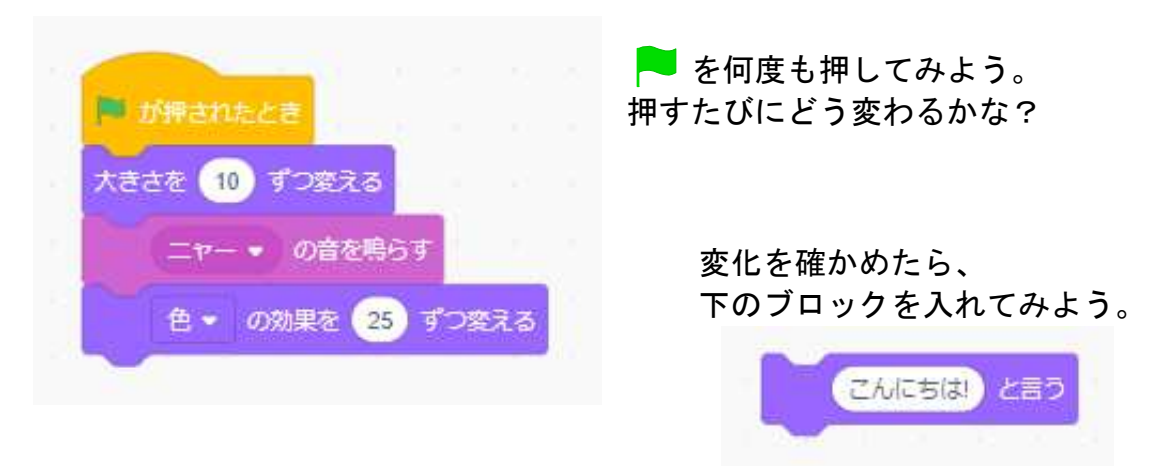

ミッションー2:スクリプトエリアをきれいにして、下のブロックを自由に組んでみよう。 いくつ使っても良いし、同じブロックを何回つかっても良いし、他のブロック を使ってもOKだ。そして、中の数字を変えてどんな動きなるか確認しよう。

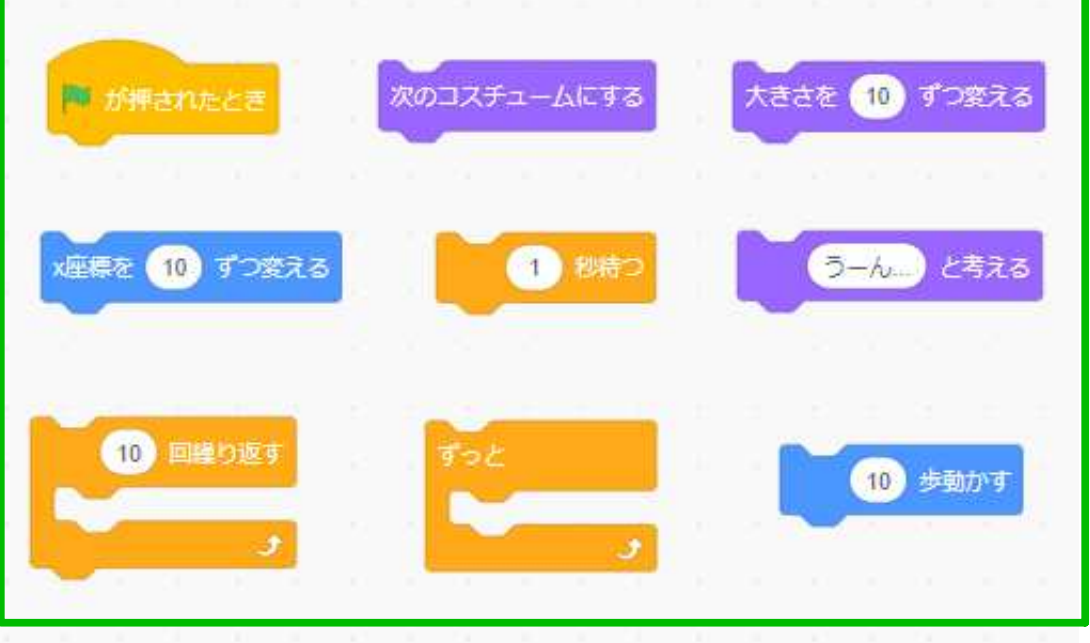

下のようにブロックを組んでみよう。そして、 ● を押してどう動くか確認しよう。

### 2-ステップ 3:図形を描いてみよう

ファイル→新規を開こう。現在のプロジェクトの内容を置きかえますか? → OK

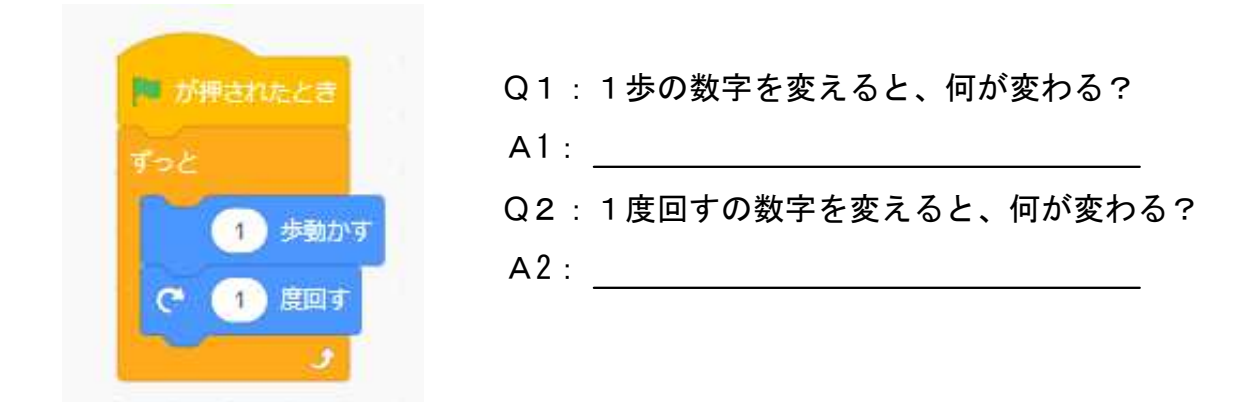

「ペン」機能をつかって、スプライトに円を描いてもらおう。

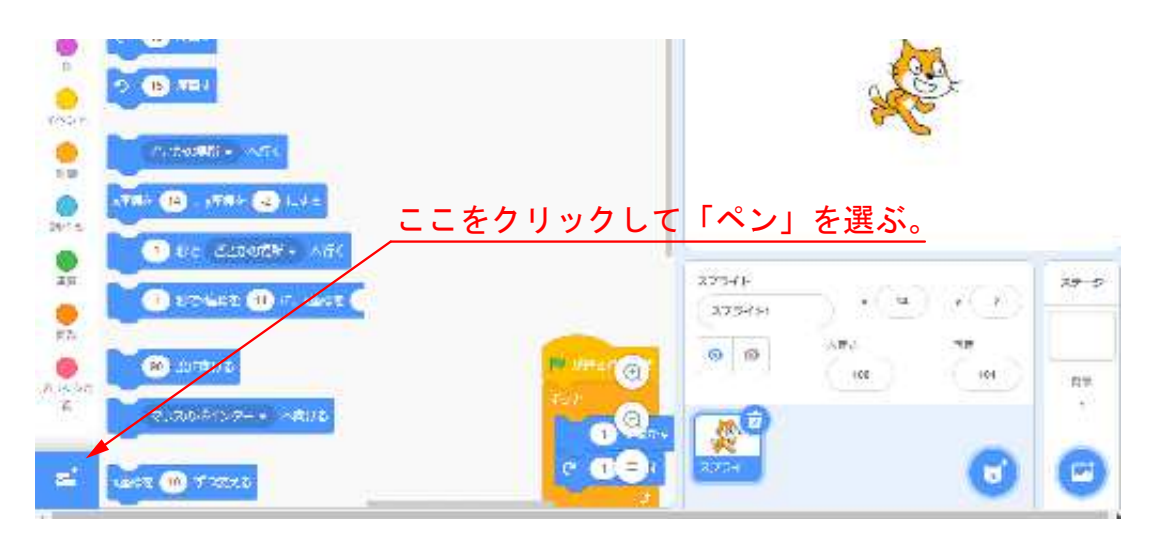

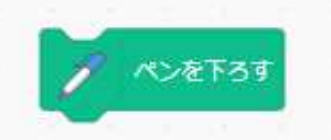

左と右を比べてみよう。一度に両方をやると、 パソコンが困ってしまうので、別々にやってね。

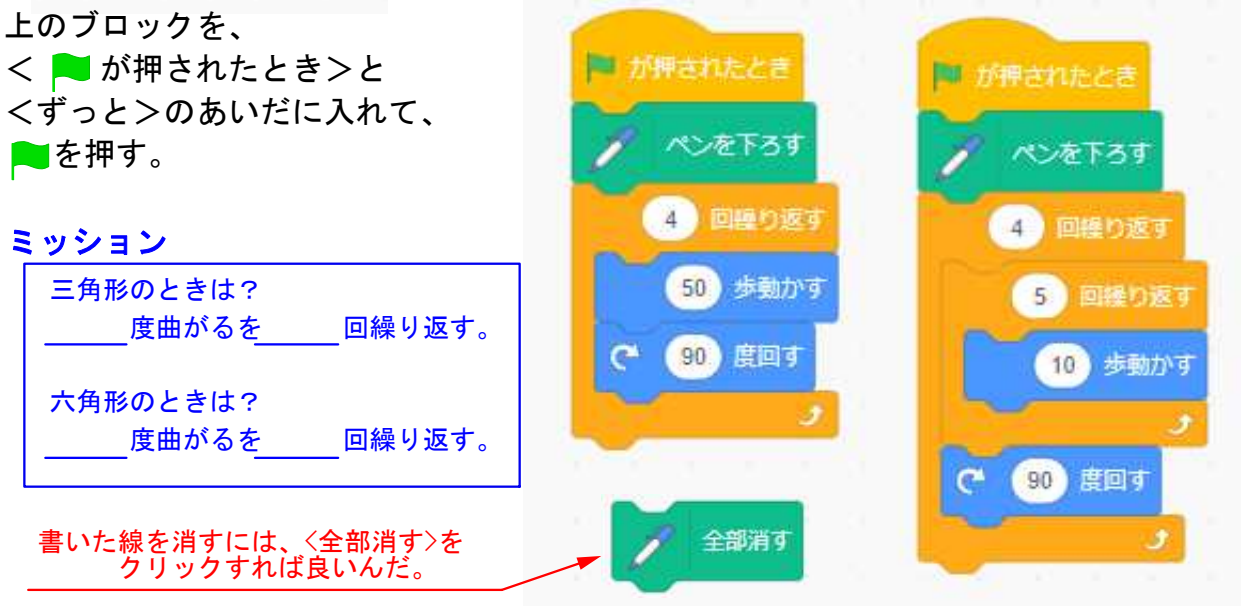

# 2-ステップ 4:連打ゲームをつくってみよう

ファイル→新規を開こう。現在のプロジェクトの内容を置きかえますか? → OK

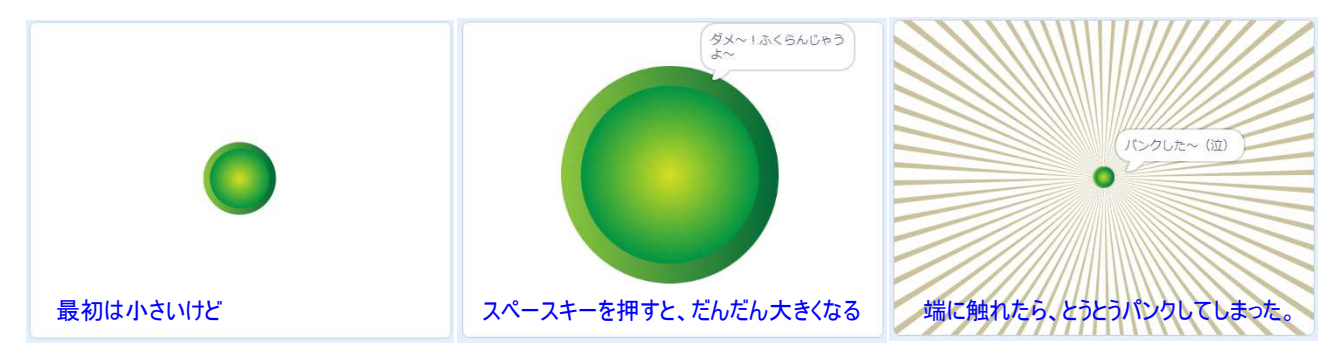

小さなボタンがだんだんふくらんで、とうとうパンクして泣いているゲームをつくろう。

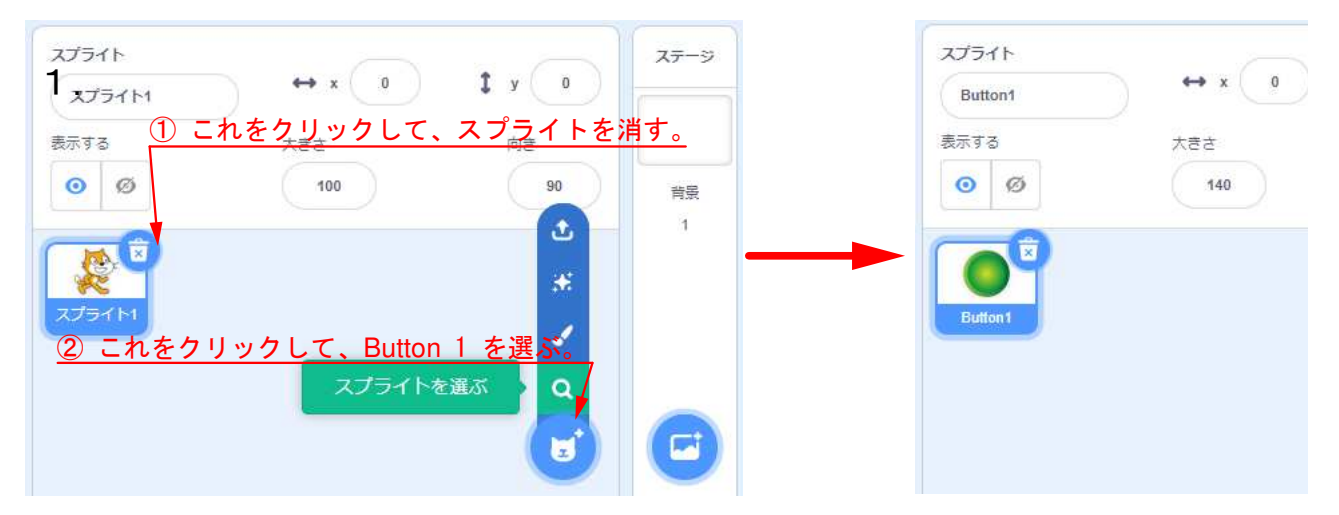

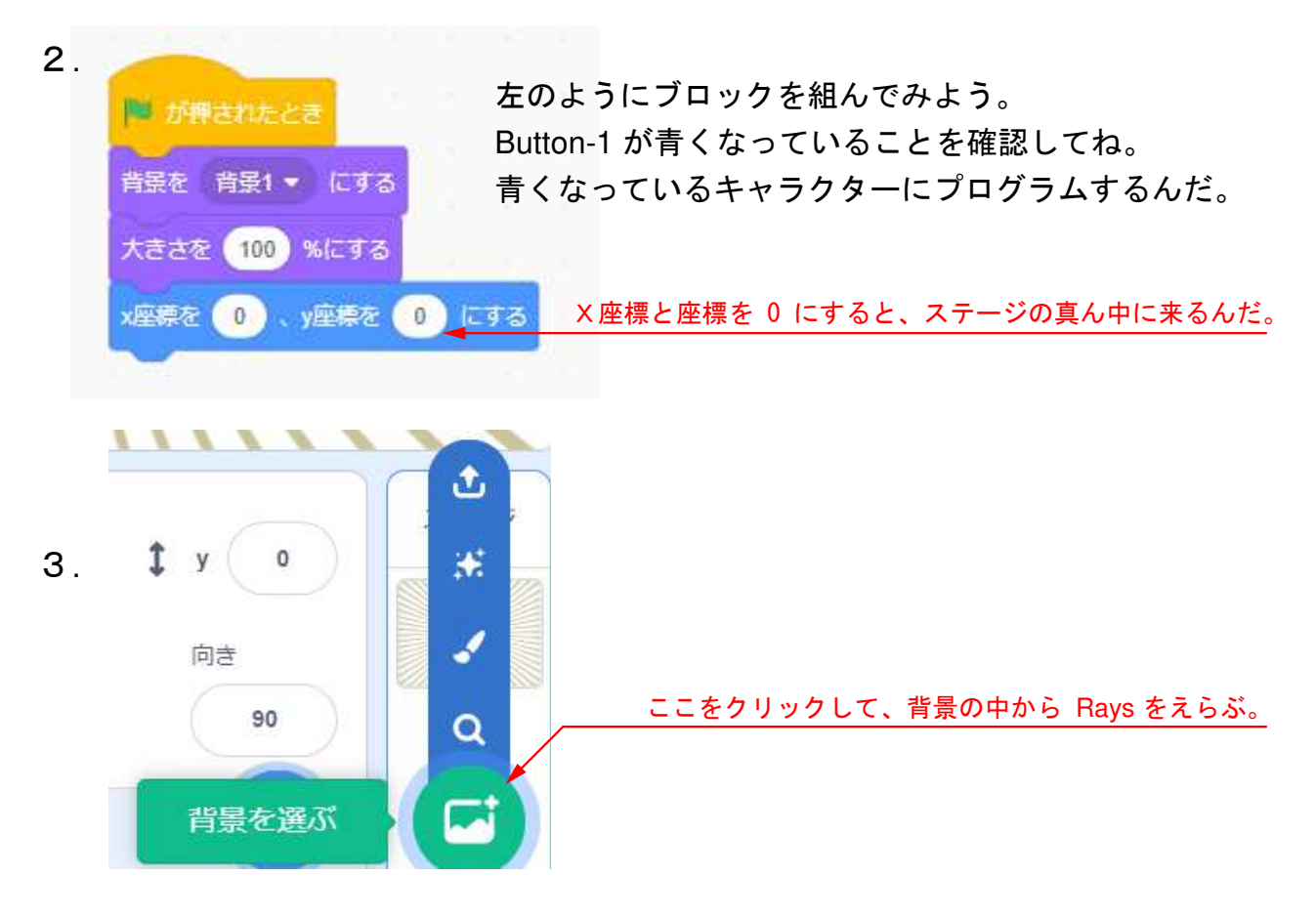

#### 2-ステップ 5:連打ゲームをつくってみようの続き

#### ちょっと寄り道して、考えてみよう。

 もし雨が降ったら傘をさすとか、もしテストの点が良かったらゲームを買って もらえる、と言ったように、もし~というのを条件といって、後半部分は条件が かなった(=当てはまった)時に実現されるんだ。

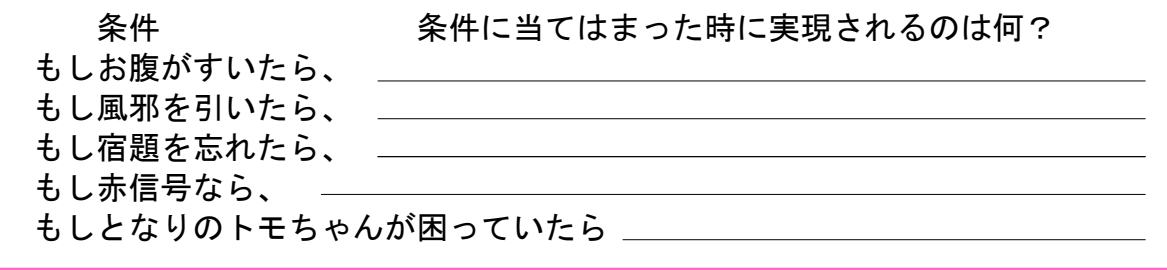

では、続きに戻ろう。

- 4. 連打ゲームでは条件は2つだ。
- 条件① もしスペースキーが押されたら、だんだん大きくなる。1回にどのくらい? そして、「ダメ~!ふくらんじゃうよ~」という。 そして、pop の音をならし、音量を 10 ずつ変える。

以上を実現できるように、下のブロックを組んでみよう。

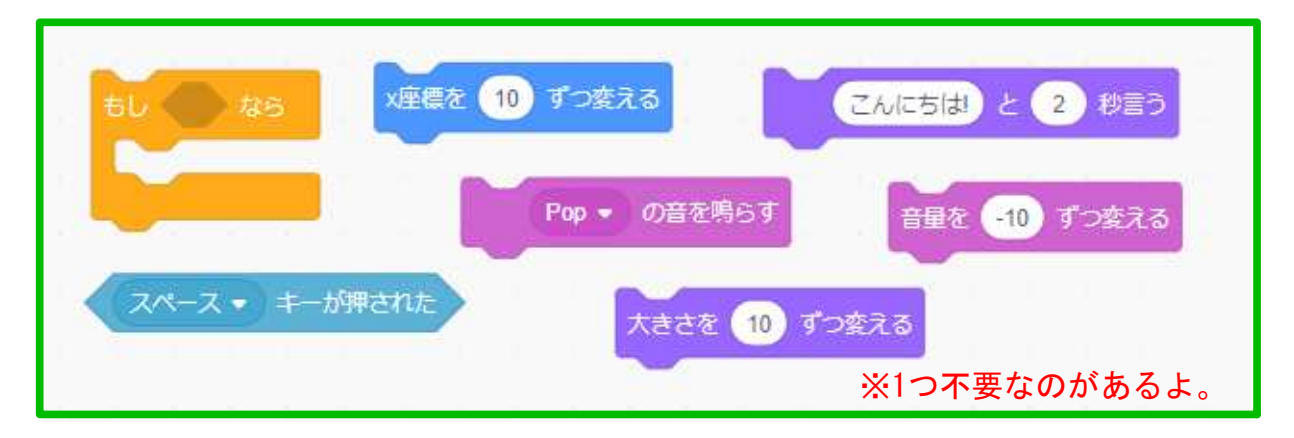

ブロックの中の文字や数字は、各自で変えてみよう。数字は半角でね。 まったく同じブロックがあるとは限らないから、想像力を働かせてね。

※音の変え方

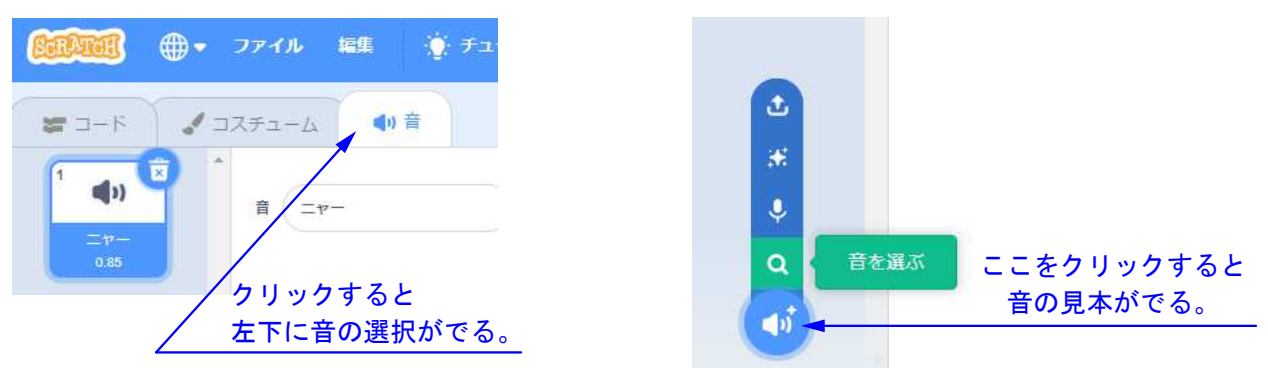

#### 2-ステップ 6:連打ゲームをつくってみようの続き

5. 連打ゲームの2つ目の条件だ。 条件② もし端に触れたら、背景に「もうダメ~、パンクする~!」を送る。

を実現するように、下のブロックを組んでみよう。

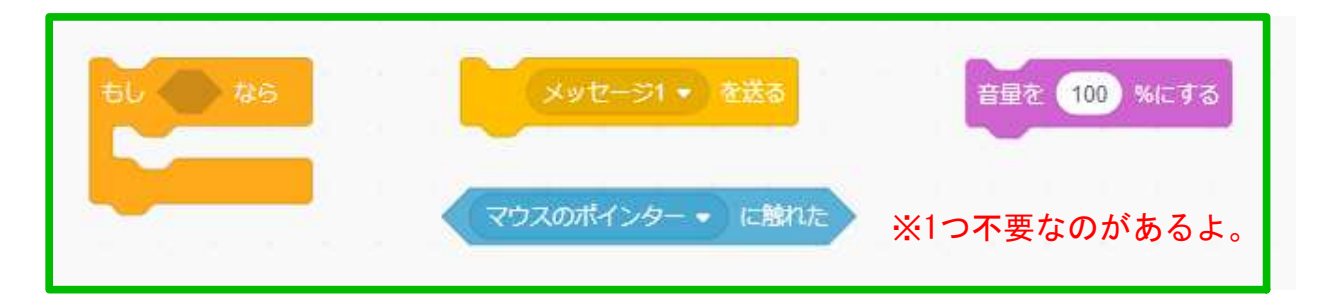

メッセージ1の右にある小さな三角をクリックすると、新しいメッセージが でるから、それをクリックしてみよう。書きこめる画面になるよ。 まったく同じブロックがあるとは限らないから、想像力を働かせてね。

6. スペースキーは、ずっと何回も押すんだよね。 条件①と条件②を、<ずっと>ブロックではさんでみよう。

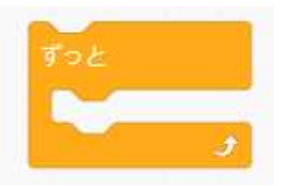

7. 6.でつくった<ずっと>で一塊になったブロックを、2.でつくったブロックの 下につなげてみよう。

8. 「もうダメ~、パンクする~!」を受け取ったら、次の5つが実現されるんだ。 1.背景を Rays にする。 2.大きさを 10% にする。 3. 「バーン!!!!」と ○ 秒いう。 4. 「パンクした~(泣く)」と ○ 秒いう。 5.すべてを止める。

新しいブロックを探して組んでみよう。一番最初のブロックは、メッセージ1を変え て下のブロックを使うんだ。その下に1.~5.を足していこう。<「もうダメ~、パン クする~!」を受け取ったとき>と、1.~5.でひとまとまりだ。

ここが丸くなっているブロックは、他のブロックと組み合わすことができない。 メッセージ1 · を受け取ったとき

7.完成したら、連打という名前で保存しよう。

# 2-ステップ 7:連打ゲームはこう考えるんだ

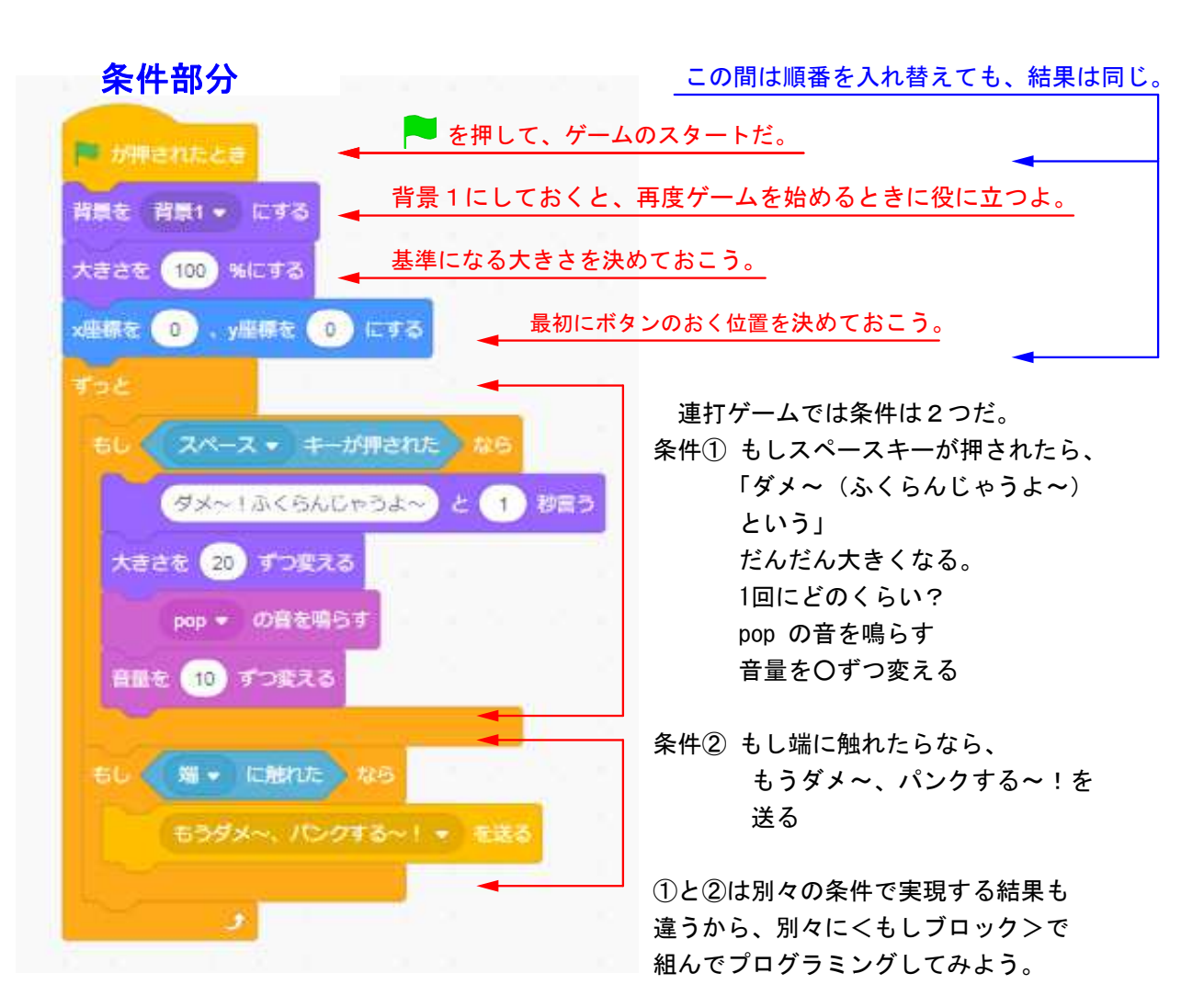

①と②は何度も繰り返すから、 <ずっと>ブロックで包んでしまおう。

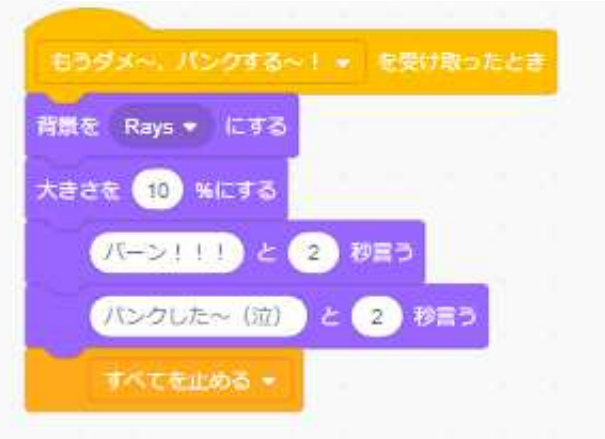

#### 条件の実行結果を受け取ったら

① 押すキーボードによって膨らみ方を変える ② 一回で終わるのではなく 何度もゲームが続くようにしてみよう 時間があったらやってみよう

各自で好きな数字や言葉などに変えてみよう。